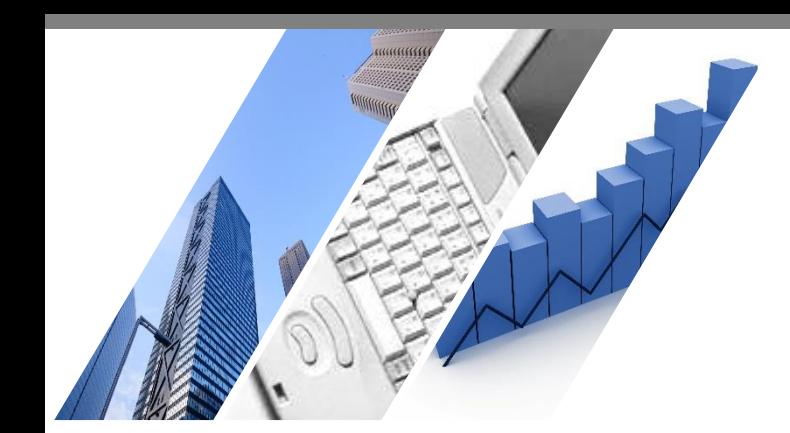

# **端末依存の事象解消方法 Microsoft Edge(Windows10)版**

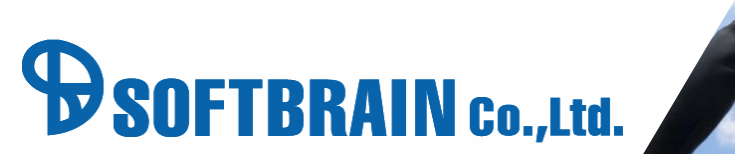

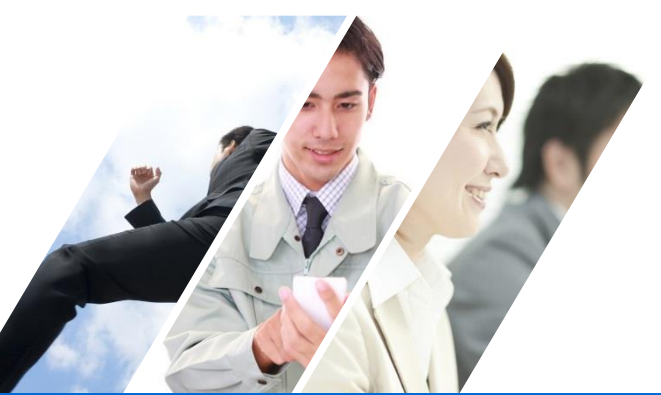

#### **はじめに**

本ドキュメントは、端末に依存した問題が発生した際に確認していただきたい 基本的な設定を記載したドキュメントです。

本ドキュメントで解説した事象解消方法は、常に全ての対応を行う必要はございません。 順次対応を行っていただき、対応毎に問題の解消を確認いただければと願います。

本ドキュメントに記載されている事象解消方法はブラウザや端末の設定変更の内容となります。 そのため、eセールスマネージャー以外のご利用に影響が発生する可能性もございます。 何らかの問題が発生した場合は、責任を負いかねますことをご了承ください。 詳細は各ブラウザのヘルプをご確認いただければと存じます。

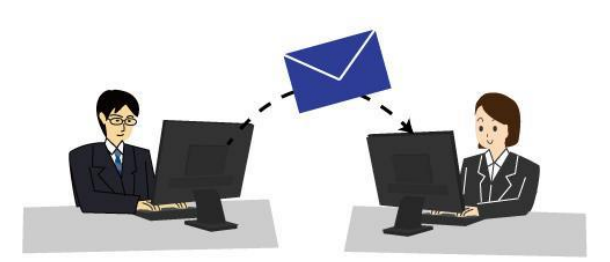

#### **対応方法目次**

- 対応(ア) eセールスマネージャーのURLを確認してください。
- 対応(イ) Microsoft Edgeのキャッシュのクリア、及びcookieの削除を行います。
- 対応(ウ) 拡大率の設定を確認してください。
- 対応(エ) ポップアップブロックの設定を確認してください。
- 対応(オ) プロキシサーバを利用しているか確認してください。
- 対応(カ) 文字サイズを確認してください。
- 対応(キ) Microsoft Edgeの初期化を行ってください。
- 対応(ク) インターネットオプションより初期化を行ってください。

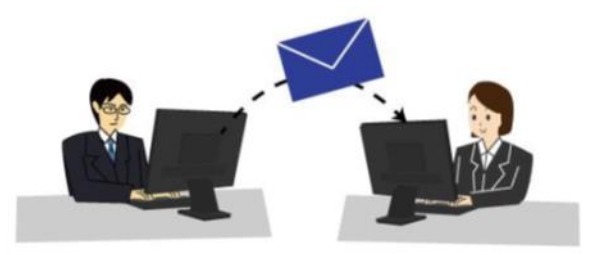

# B**RAIN** Co.,Ltd.

### **対応(ア) eセールスマネージャーのURLを確認してください。**

eセールスマネージャーのURLは下記のように末尾がesales-pcやesales-bpである状態が正しいURLでございます。

例) PC版「https://(サーバ名)/esm/esales-pc」 スマートフォン版「https://(サーバ名)/esm/esales-bp」

下記例のように末尾に不正なパラメータや「/(スラッシュ)」が入っている場合は、 eセールスマネージャーの動作が不安定になる可能性がございます。

▼不正なURLの例

「http://(サーバ名)/esm/esales-pc;jsessionid=XXXXXX~(省略)」 「http://(サーバ名)/esm/esales-pc/」

上記のようにURLが指定されている場合は、正しいURLに修正して、ログインしてください。 お気に入りなどに登録されている場合も同様に正しいURLを設定してください。

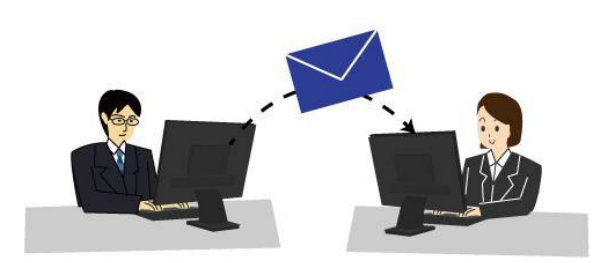

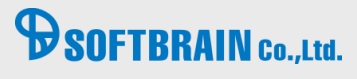

# **対応(イ) Microsoft Edgeのキャッシュのクリア、及びcookieの削除を行います。**

【実行手順】

1.ブラウザのメニューより以下「履歴」を選択し、「すべての履歴をクリア」を選択してください。

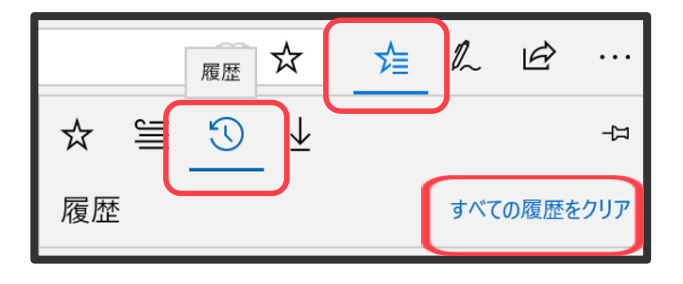

2.以下4つをチェックし「クリア」を選択してください。「すべてクリアされました」と表示されましたら完了です。

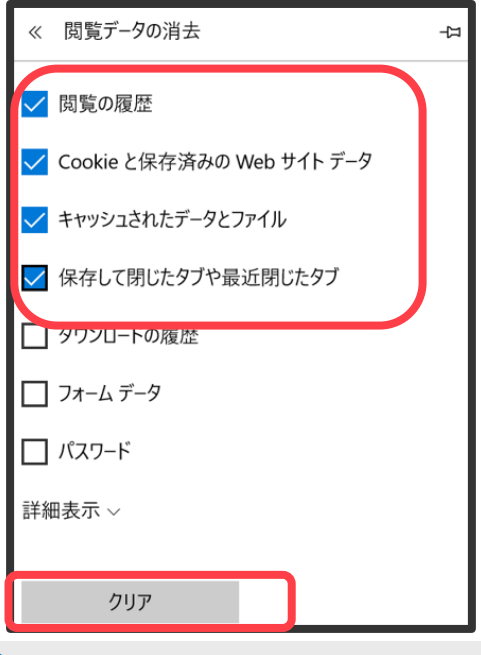

**PSOFTBRAIN** Co., Ltd.

#### **対応(ウ) 拡大率の設定を確認してください。**

設定から拡大率が100%であるか確認してください。

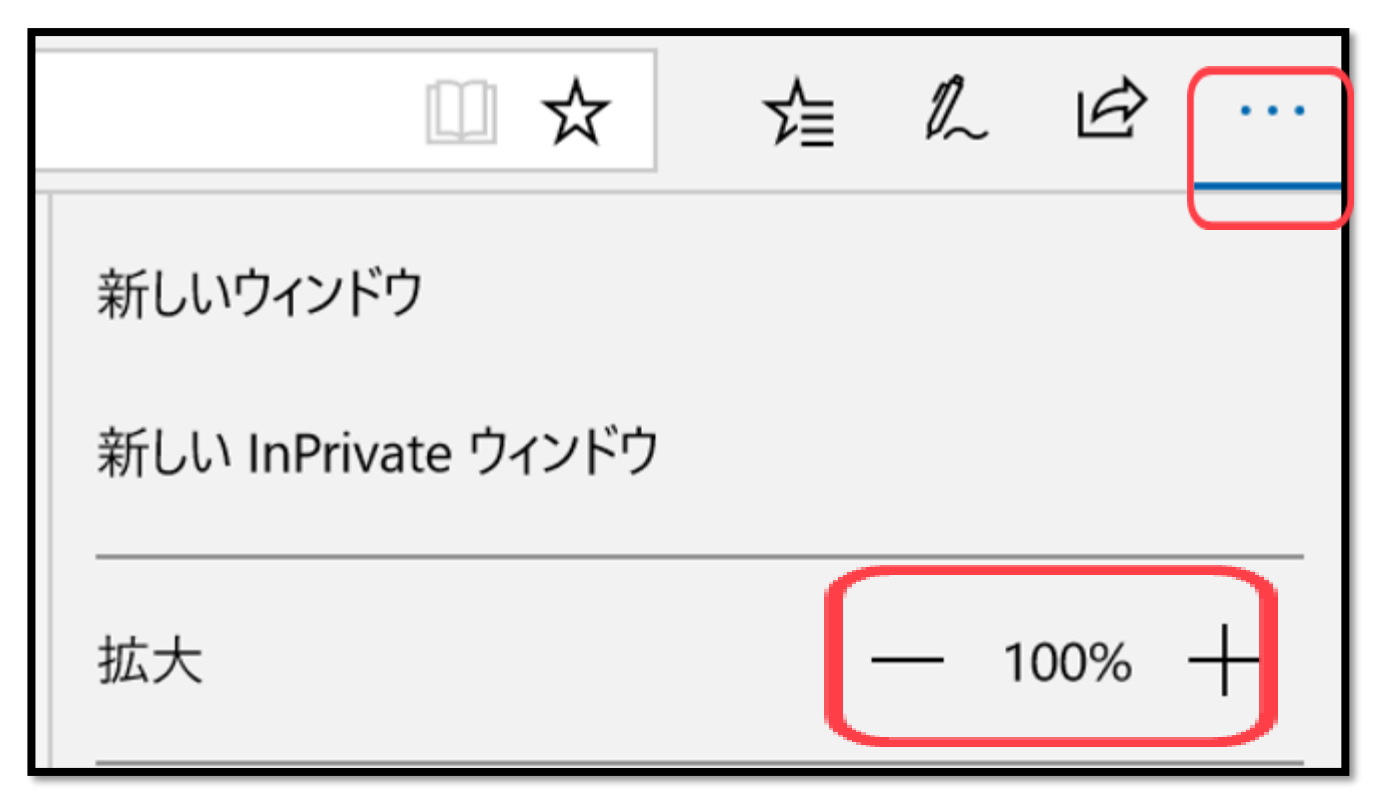

# **B**SOFTBRAIN Co., Ltd.

## **対応(エ) ポップアップブロックの設定を確認してください。**

ポップアップブロックが設定されている場合、図のようなブロック解除のメッセージが表示されます。 この場合「常に許可」をクリックしてください。

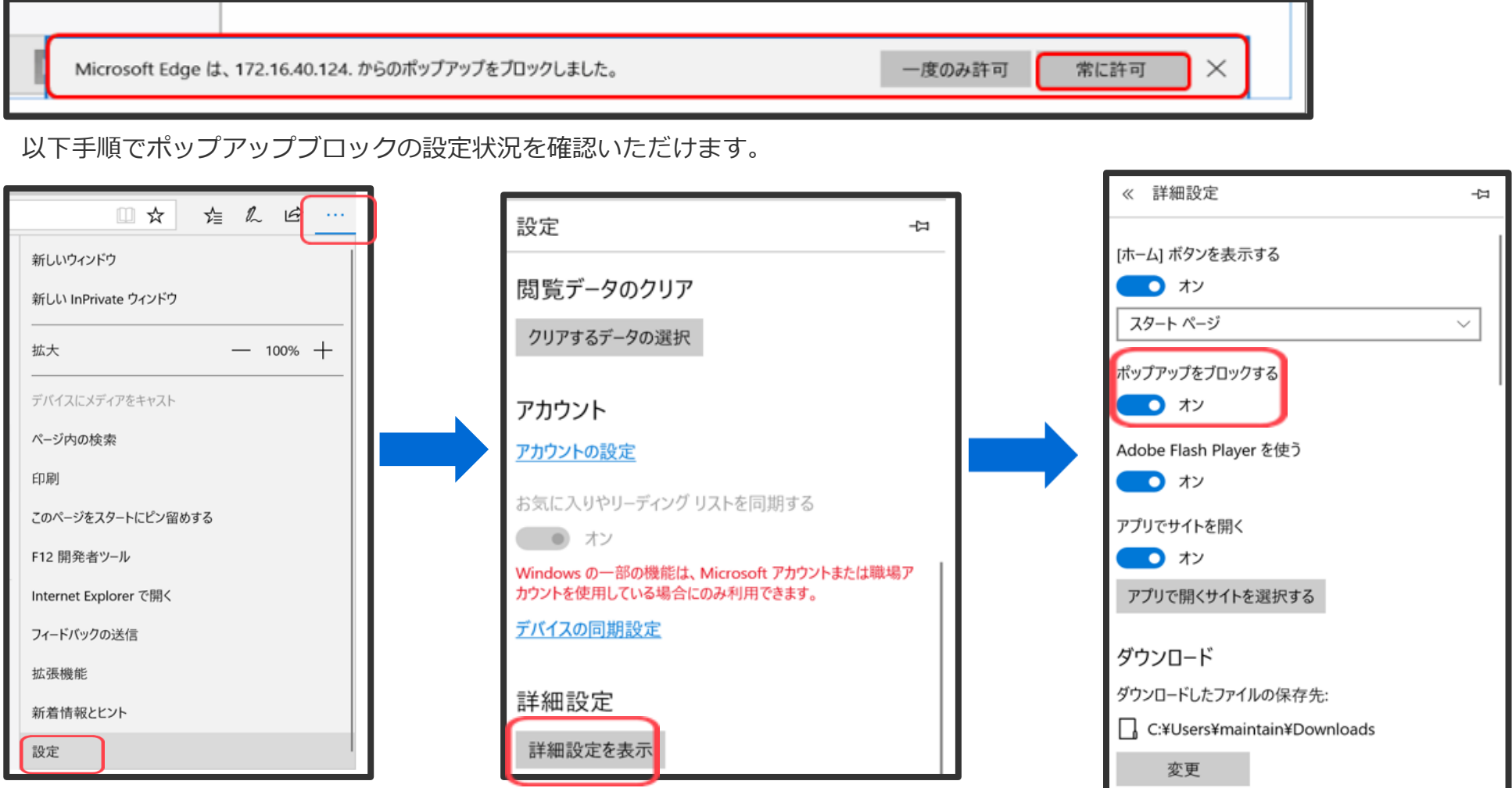

**B** SOFTBRAIN Co., Ltd.

### **対応(オ) プロキシサーバを利用しているか確認してください。**

Windows10のシステム設定から設定します。 設定>ネットワークとインターネット>プロキシ から設定を確認してください。

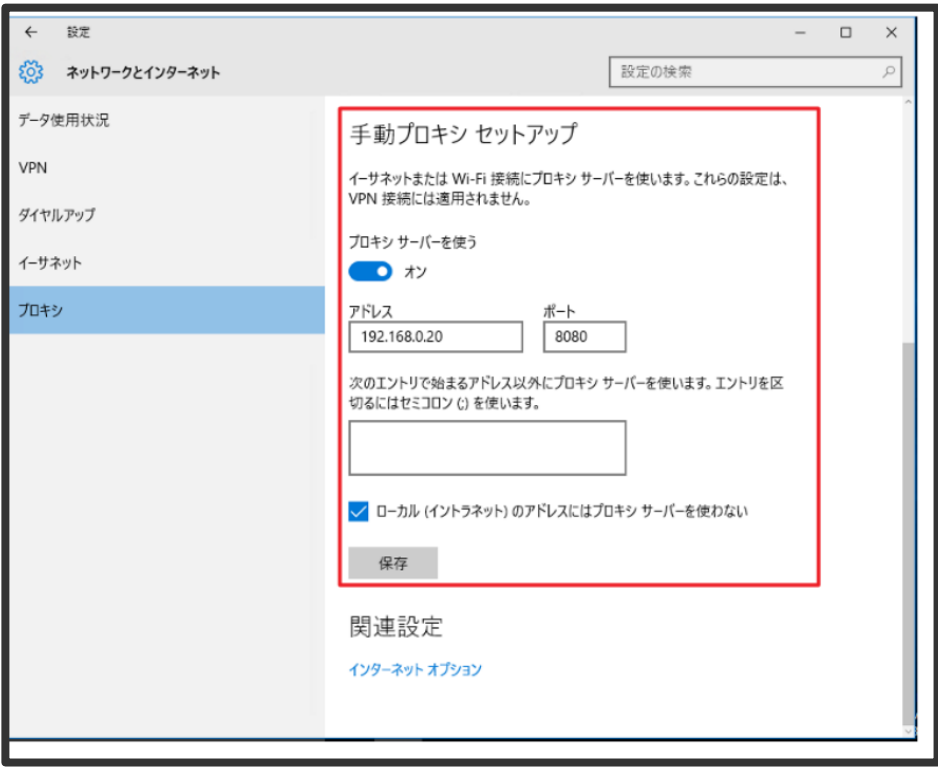

プロキシサーバーの設定が、解除可能であれば設定を解除し、事象が再現するか確認下さい。 事象が再現しなくなる場合は、プロキシサーバーの設定による問題となりますので プロキシサーバーの管理者に問い合わせを行ってください。

# **DSOFTBRAIN** Co., Ltd.

### **対応(カ) 文字サイズを確認してください。**

文字サイズが100%であるか、100%以外であれば100%とした場合に事象が解消するか確認してください。

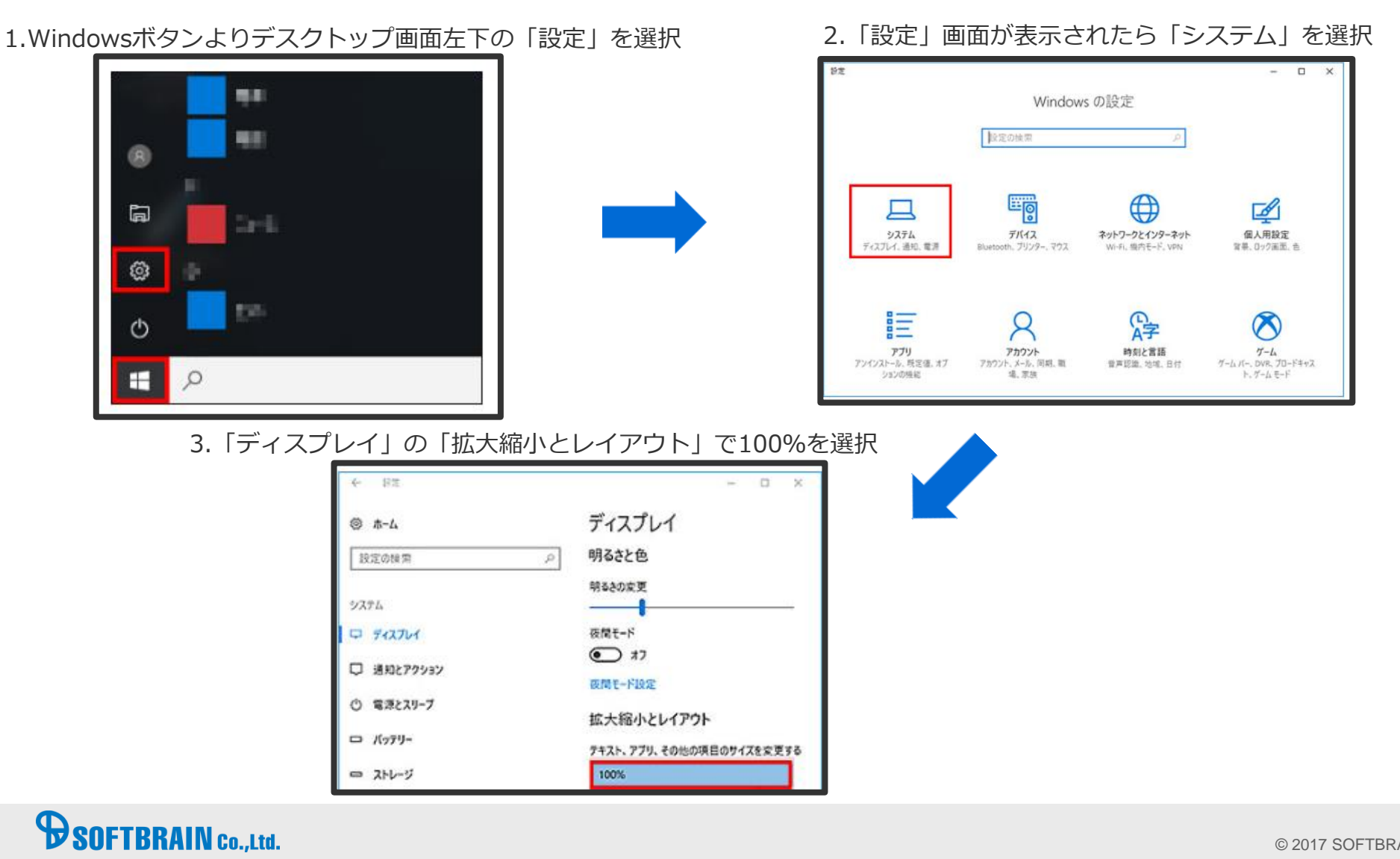

© 2017 SOFTBRAIN Co., Ltd. 9

## **対応(キ) Microsoft Edgeの初期化を行ってください。**

1.スタートメニュー>設定>アプリと機能>Microsoft Edge の 「詳細オプション」を選択

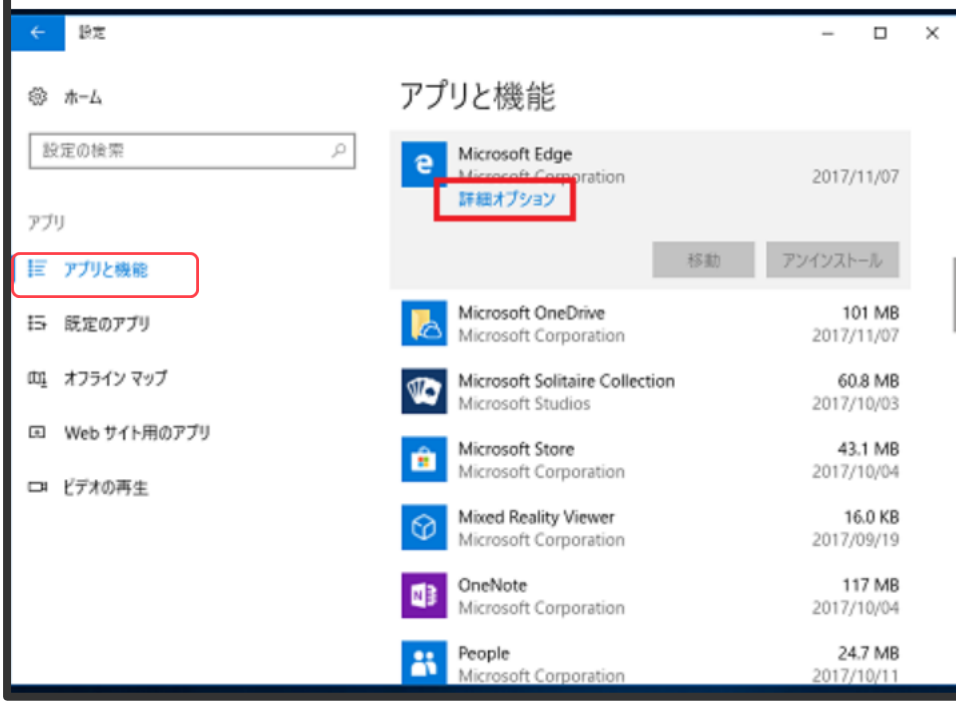

#### 2. 修復、リセットをクリックし実行

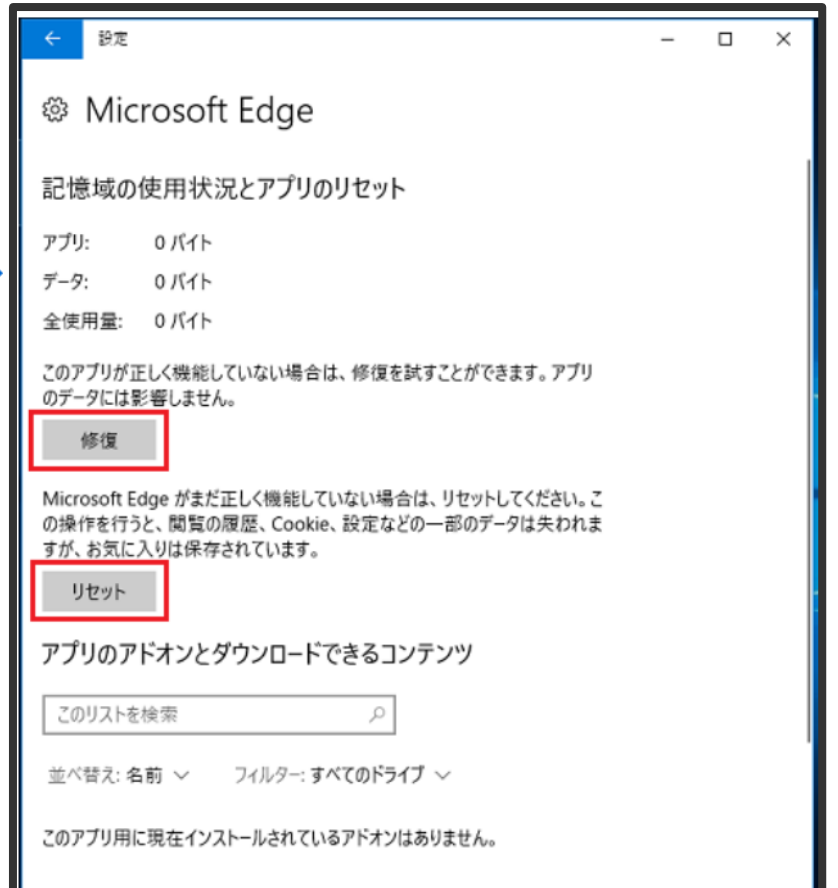

# **DSOFTBRAIN** Co., Ltd.

### **対応(ク) インターネットオプションより初期化を行ってください。**

#### 1. 「ネットワークとインターネット」を選択 マンチ アンチ アントインターネットオプション」を選択

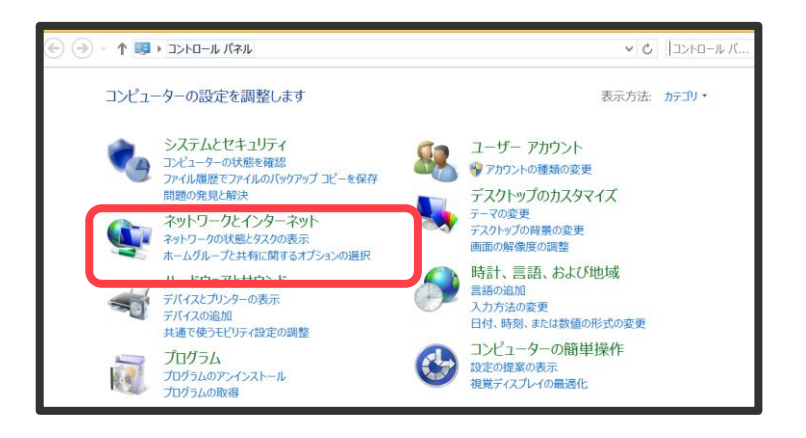

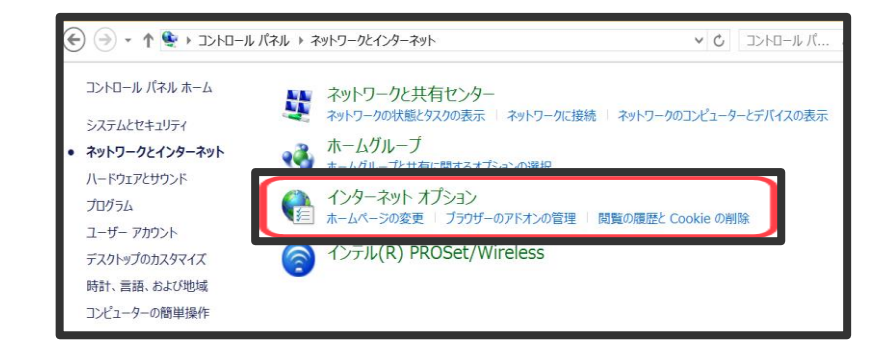

# **B**SOFTBRAIN Co., Ltd.

# **対応(ク) インターネットオプションより初期化を行ってください。**

3.Internet Explorerの設定の「リセット」を選択

4.Internet Explorerの設定をリセットで「リセット」を選択

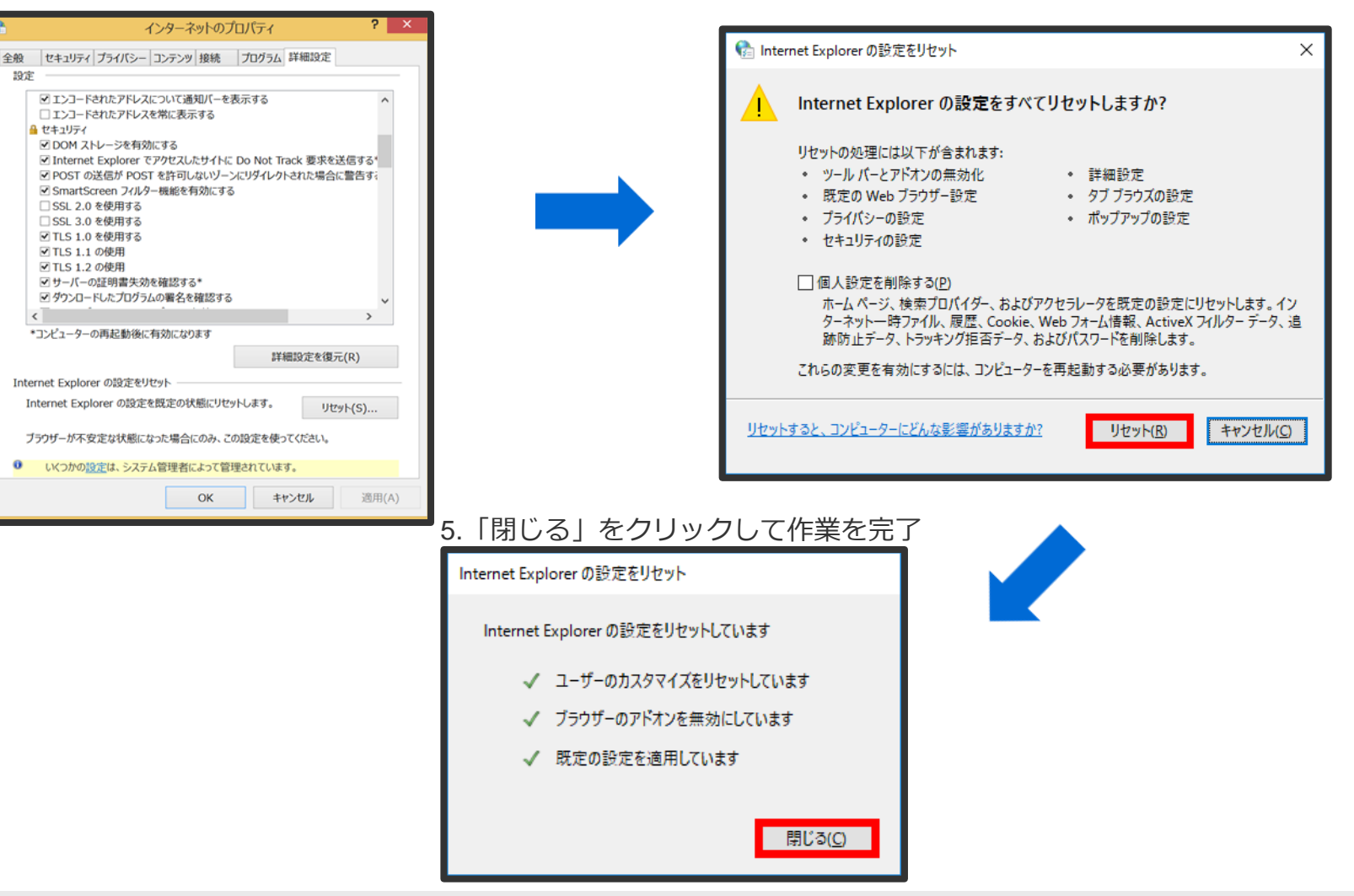

#### **D**SOFTBRAIN Co., Ltd.

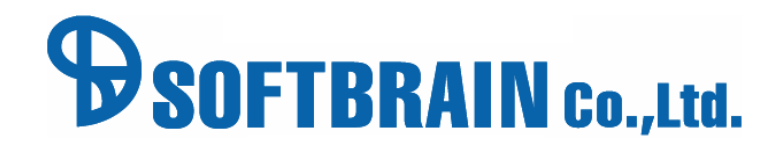

© 2017 SOFTBRAIN Co.,Ltd. 13